# **MOBILITÉ**

SAUVER

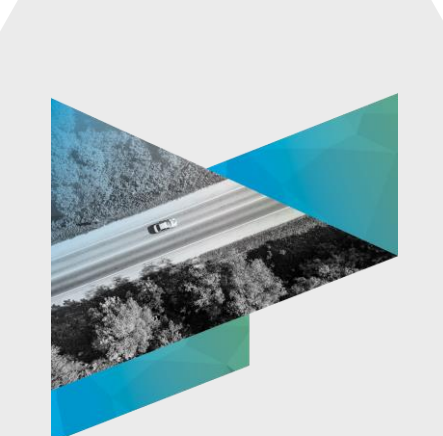

## **Guide d'utilisation SAUV<sup>é</sup>R-SiGTiC**

**Version Administrateur - Usager - Opérateur**

*Version 28 août 2023*

## **Section Usager externe**

#### **Usager externe** Accès au système

**Lien de connexion: https://sigtic.sauver-system.com/login/organization/petit-saguenay**

• **Entrer votre adresse courriel et votre mot de passe**

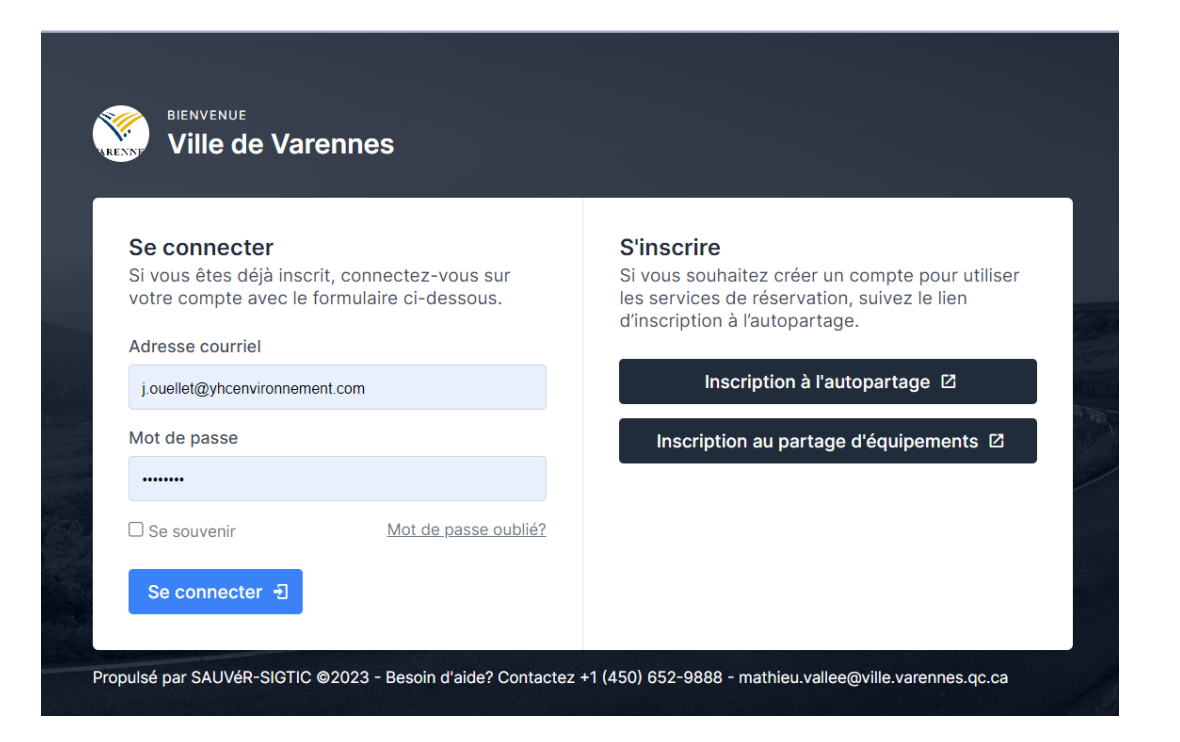

#### **Usager externe** Accès au système – Fonctionnement du lecteur de carte RFID SAUV<sup>é</sup>R

#### **LE SYSTÈME SAUVéR FONCTIONNE UN SYSTÈME DE LECTEUR DE CARTE RFID**

En plus de l'application téléphone, le module est relié à un lecteur de cartes de proximité, à un module de clé, à un module d'accès et à un module de verrouillage/déverrouillage pour permettre le contrôle du verrouillage, déverrouillage et démarrage du véhicule.

➢ **L'usager externe doit passer sa carte valide qui permet de soit verrouiller ou déverrouiller le véhicule.**

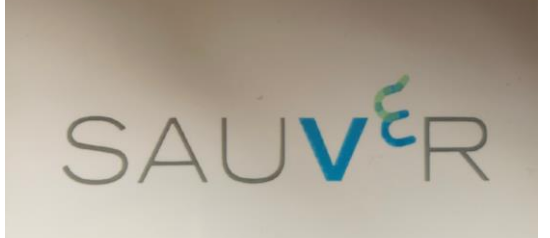

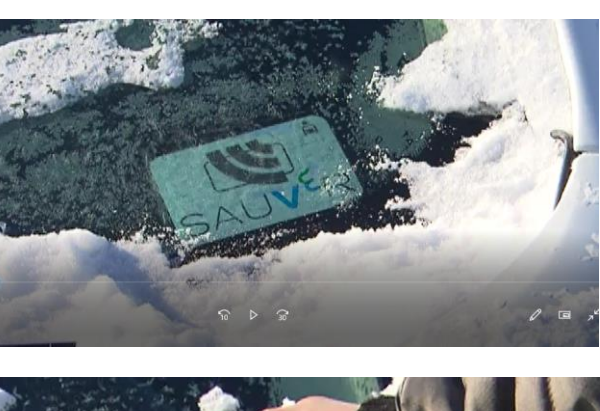

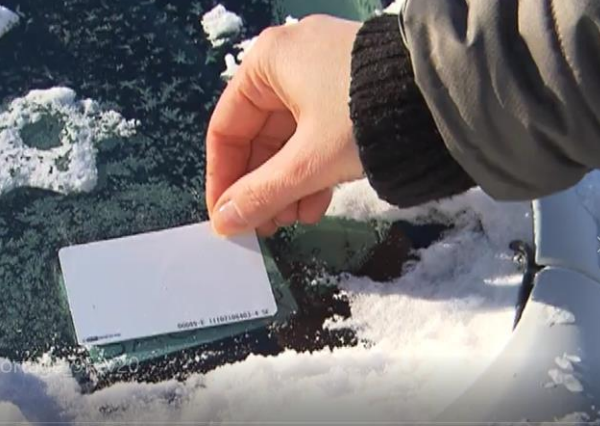

## **Usager externe** Application téléphone

- **1) L'application téléphone est une application PWA qui fonctionne via le réseau cellulaire et qui ne doit pas être téléchargée d'un App Store.** *Une progressive web app (PWA) est une application web qui consiste en des pages ou des sites web, qui peuvent apparaître à l'utilisateur de la même manière que les applications natives ou les applications mobiles. Ce type d'applications tente de combiner les fonctionnalités offertes par la plupart des navigateurs modernes avec les avantages de l'expérience offerte par les appareils mobiles (Wikipédia).*
- **2) Il est important d'avoir en tout temps avec vous la carte SAUV<sup>é</sup>R dans l'éventualité où vous n'auriez pas de réseau cellulaire de disponible pour communiquer avec la plateforme SAUV<sup>é</sup>R et le module du véhicule.**
- **3) Ne jamais percer la carte SAUV<sup>é</sup>R, ce qui la rendrait inutilisable.**
- ➢ **Avant de débuter, il est important de s'assurer d'avoir ou de connaître son mot de passe d'utilisateur SAUV<sup>é</sup>R.**

#### **Usager externe** Application téléphone - Télécharger la PWA [iOS]

- **1) Se connecter sur le site web avec son téléphone intelligent et avec ses identifiants : [https://sigtic.sauver](https://sigtic.sauver-system.com/login/organization/petit-saguenay)[system.com/login/organization/petit](https://sigtic.sauver-system.com/login/organization/petit-saguenay)[saguenay](https://sigtic.sauver-system.com/login/organization/petit-saguenay)**
- **2) Saisir votre adresse courriel**
- **2) Saisir votre mot de passe**

\*Pour les anciens usagers externes, en entrant votre adresse courriel, votre mot de passe devrait s'inscrire automatiquement.

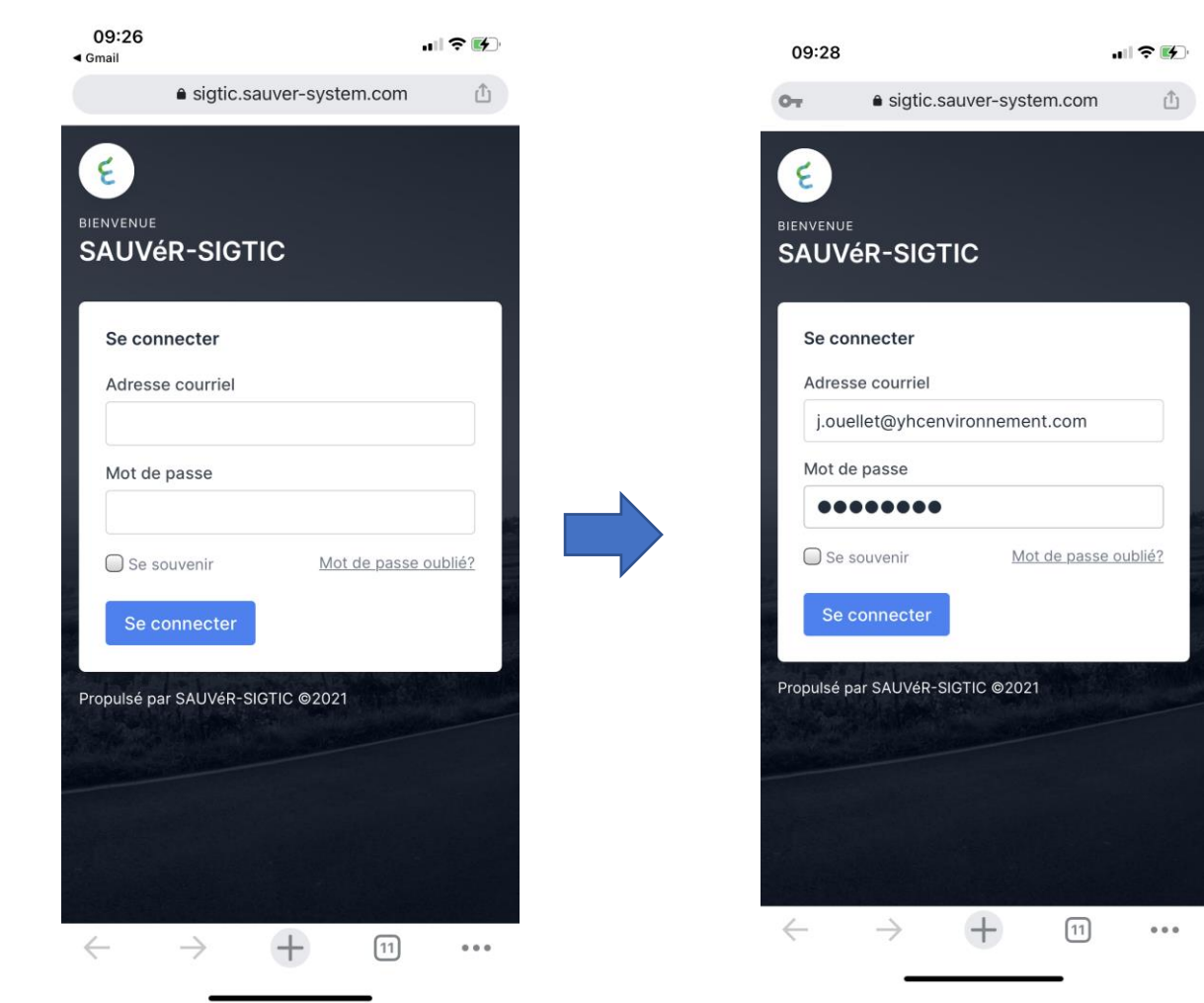

### **Usager externe** Application téléphone - Télécharger la PWA [iOS]

**4) Une fois connecté, un message invitant à l'installation apparaîtra.**

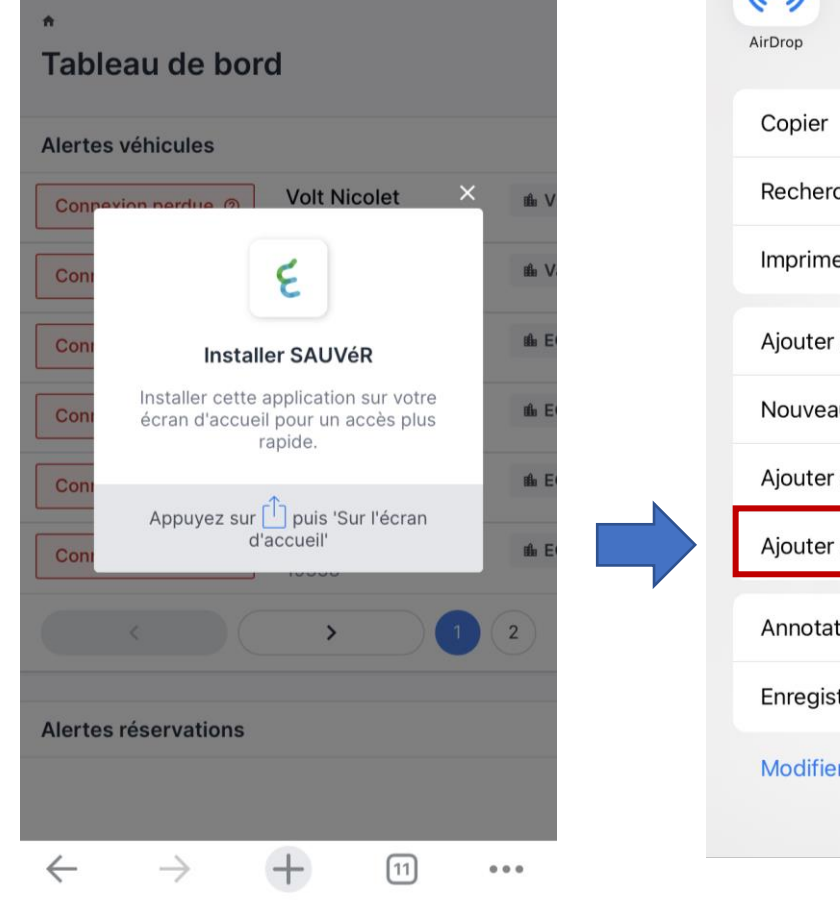

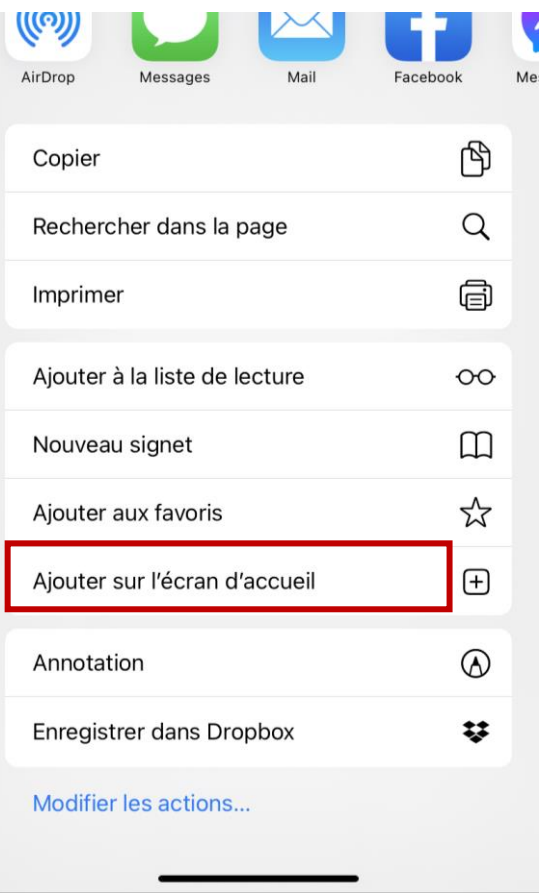

#### **Usager externe** Application téléphone - Télécharger la PWA [iOS]

#### **5) Cliquer sur ajouter pour faire apparaître la PWA SAUVéR-SiGTiC sur l'écran d'accueil.**

\*Pour les anciens usagers externes, n'oubliez pas d'effacer vos raccourcis et les signets qui vous réfèrent à l'ancienne version SAUV<sup>é</sup>R pour éviter des erreurs de navigation dans l'ancienne version et la nouvelle version SAUV<sup>é</sup>R-SiGTiC.

\*Il est important **d'avoir en tout temps avec vous la carte SAUV<sup>é</sup>R** dans l'éventualité où vous n'auriez pas de réseau cellulaire de disponible pour communiquer avec la plateforme SAUV<sup>é</sup>R et le module du véhicule.

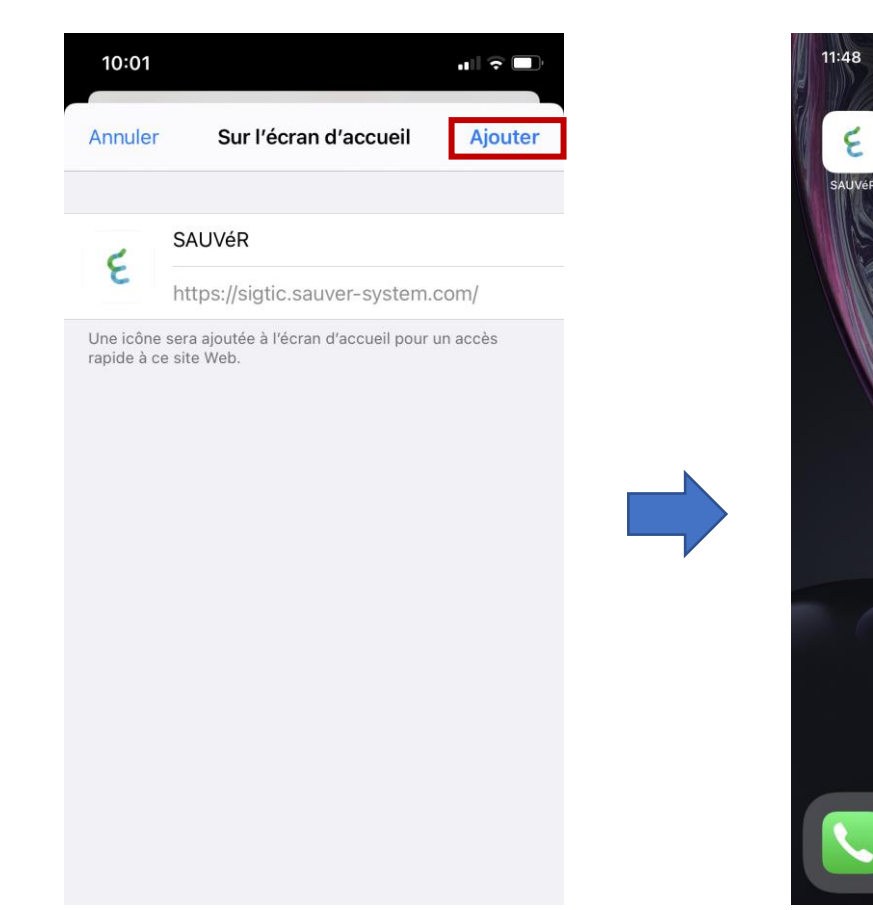

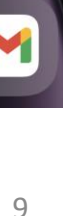

 $\mathbf{m} \otimes \mathbf{m}$ 

AUVéF

#### **Application client - Accueil**

Dans la page d'accueil, l'usager externe choisi le service qu'il veut utiliser soit l'autopartage.

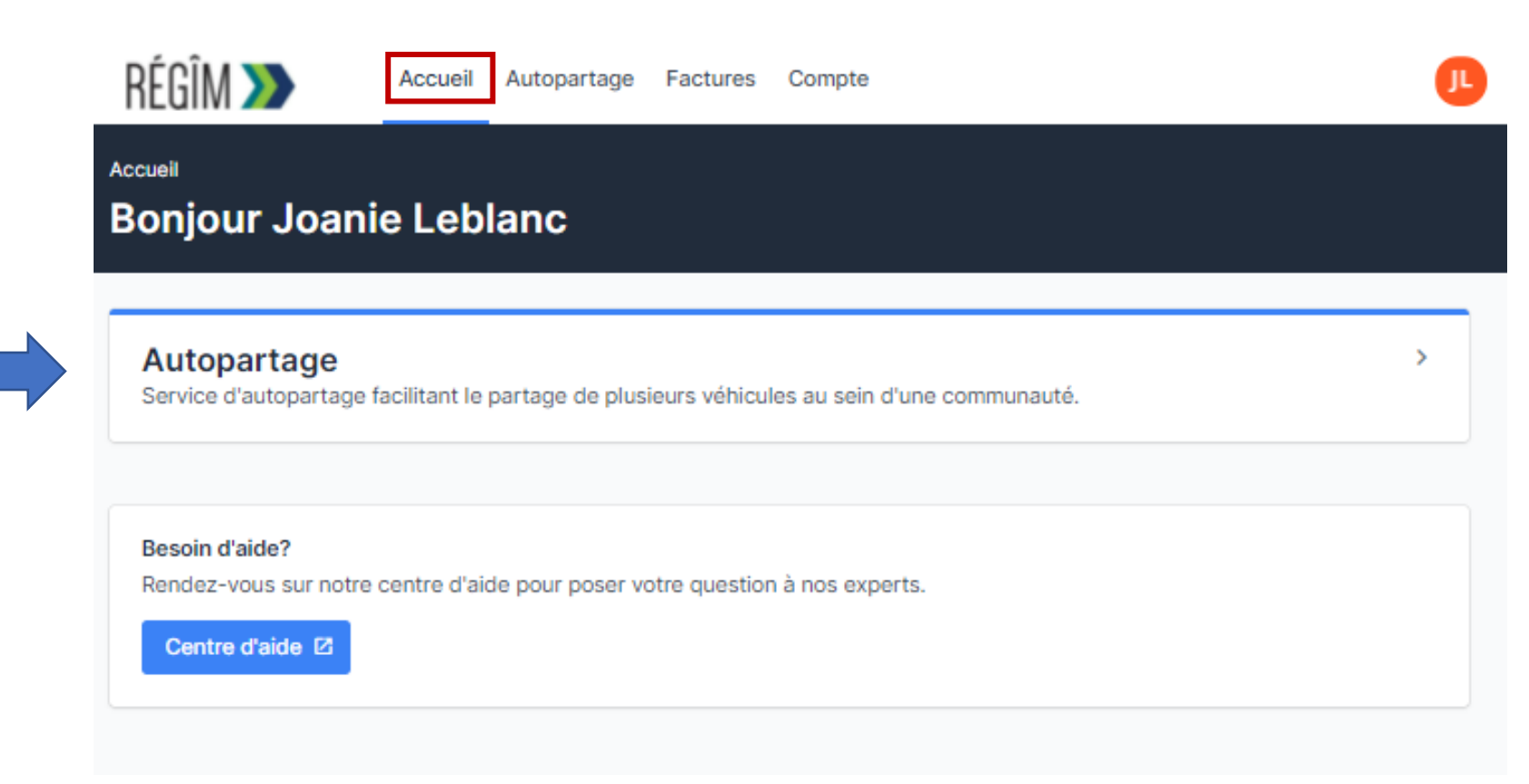

#### **Application client - Autopartage**

Dans l'onglet autopartage, l'usager externe peut effectuer une réservation en cliquant sur Réservation régulière.

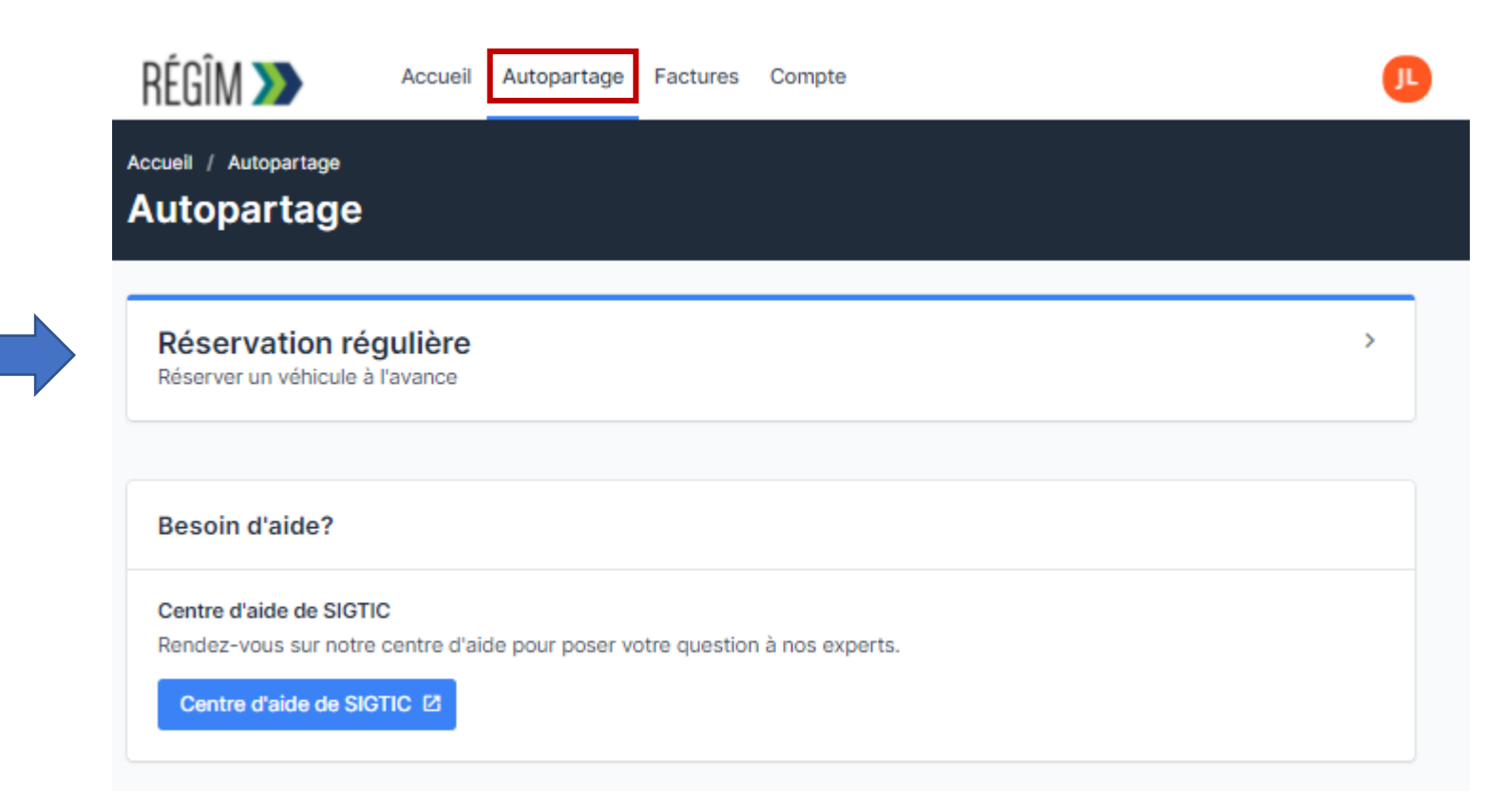

#### **Application client - Autopartage**

L'usager externe sélectionne le véhicule qu'il veut réserver et clique sur Sélectionner le véhicule.

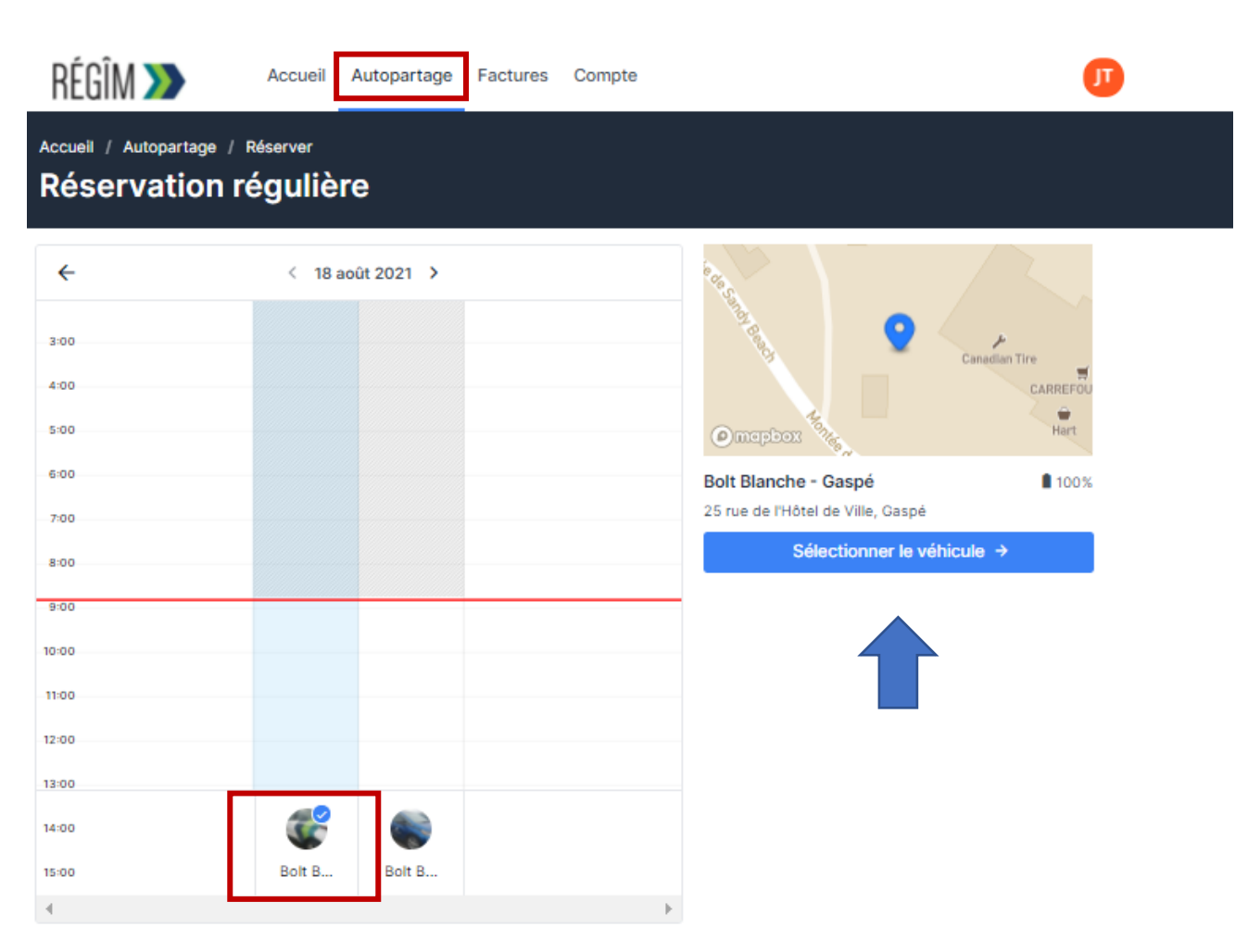

#### **Application client - Autopartage**

- 1. L'usager externe sélectionne la date et l'heure de sa réservation.
- 2. Un montant approximatif à payer apparaîtra.
- 3. L'usager externe vérifie son choix et clique sur Réserver maintenant.

\* Pour que la réservation s'effectue avec succès, le véhicule doit être dans sa zone.

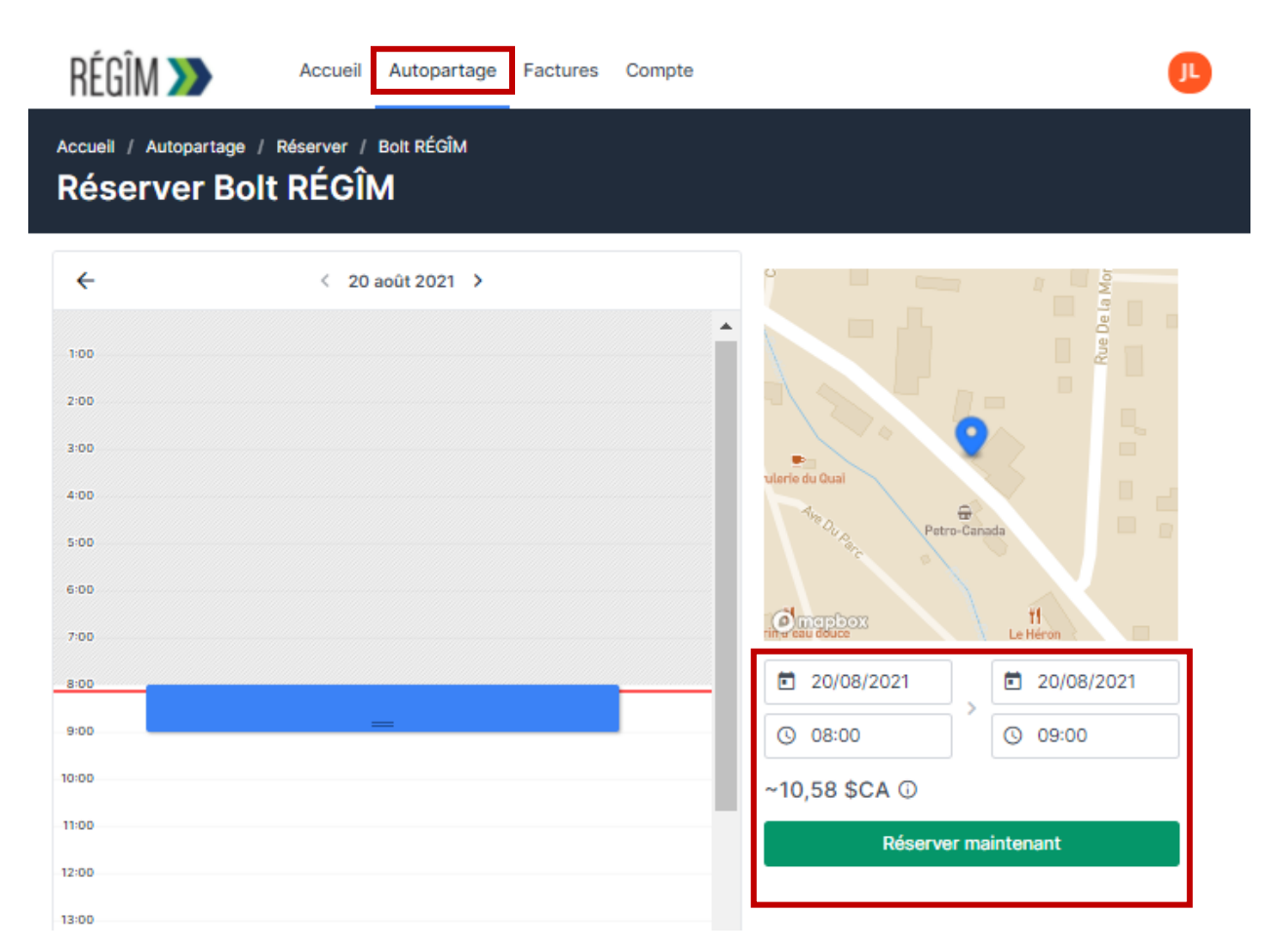

#### **Application client - Facture**

Dans l'onglet Factures, l'usager externe a accès à ses factures liées à l'utilisation du service d'autopartage.

.

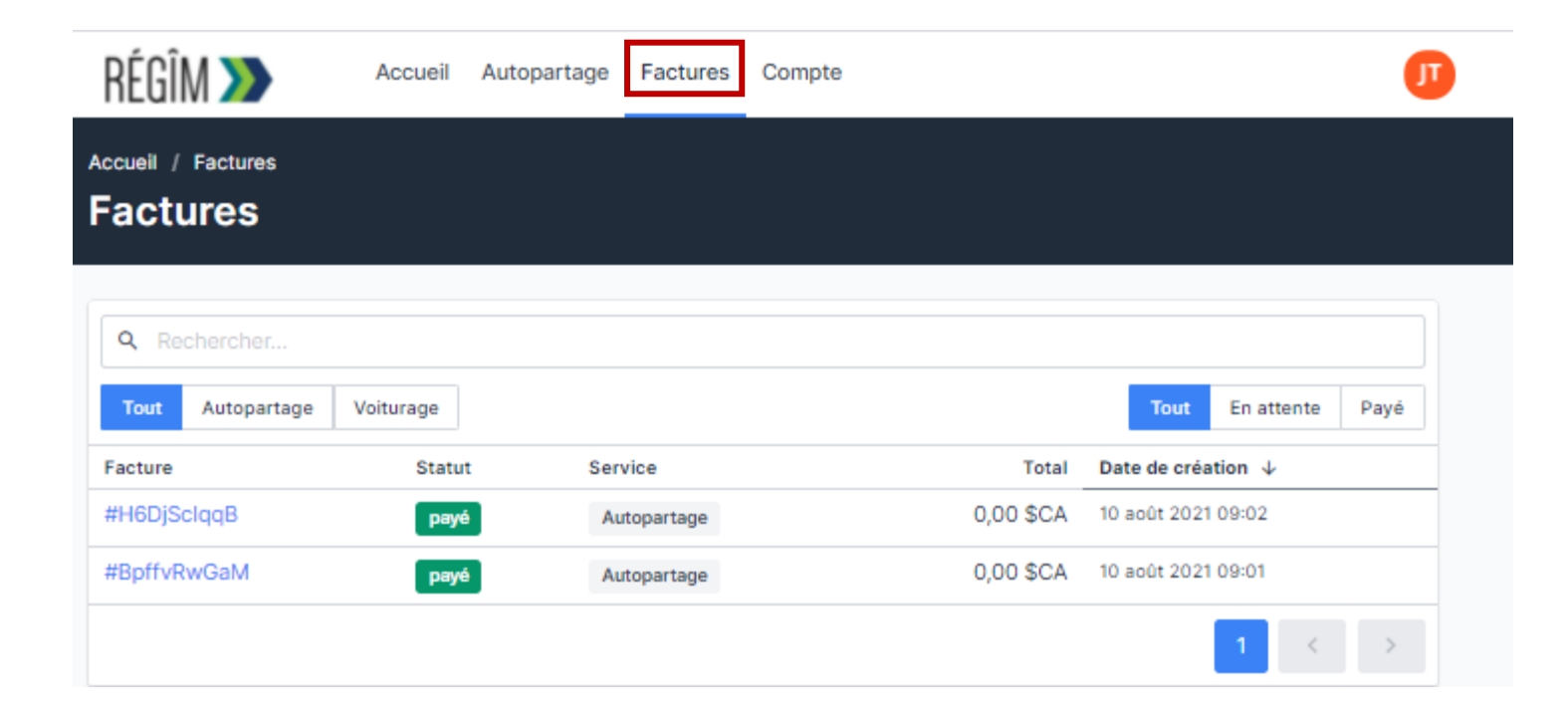

#### **Application client - Compte**

Dans l'onglet compte et en sélectionnant le Profil, l'usager externe peut mettre à jour son profil utilisateur, ses préférences de communication et ses coordonnées.

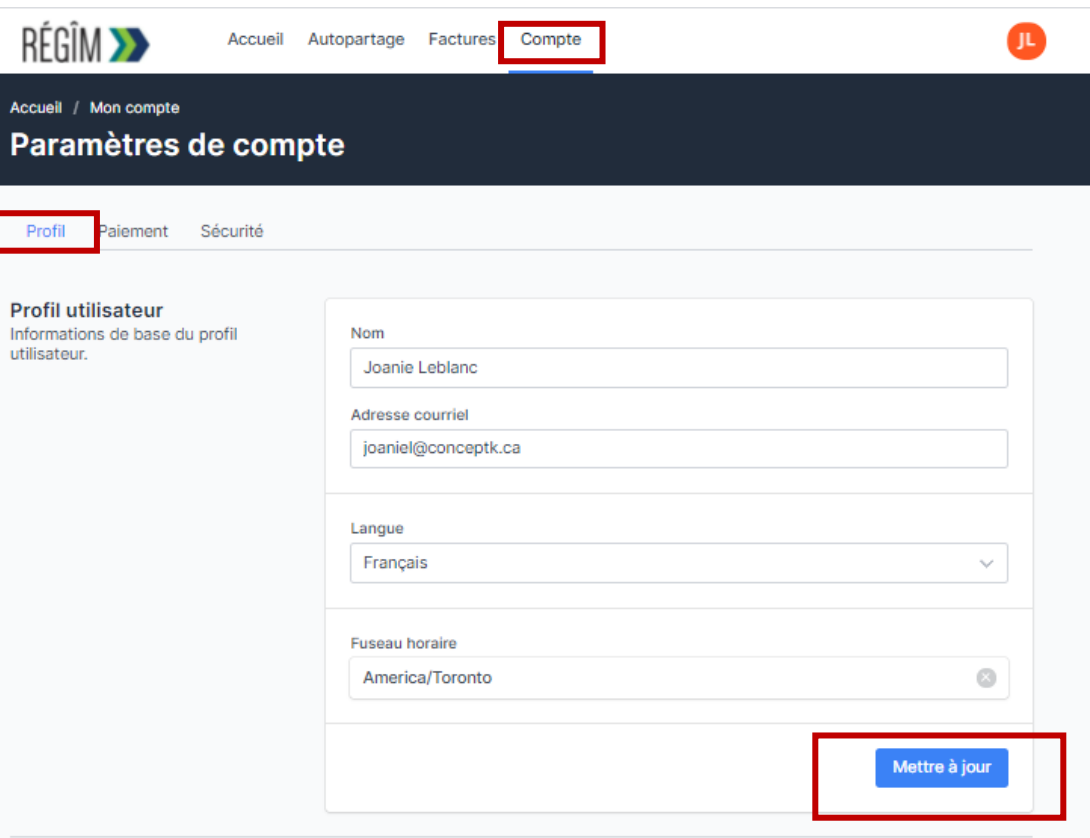

#### Préférences de communication Configurez les préférences de communication pour les alertes et les

Canal de communication préféré pour les alertes critiques

Certaines alertes critiques, par exemple lorsqu'il est impossible de démarrer votre réservation, peuvent optionnellement être envoyés par texto.

#### **Application client – Compte - Paiement**

L'usager externe sélectionne Paiement pour configurer son mode de paiement qui sera utilisé lors de l'utilisation d'un véhicule en autopartage

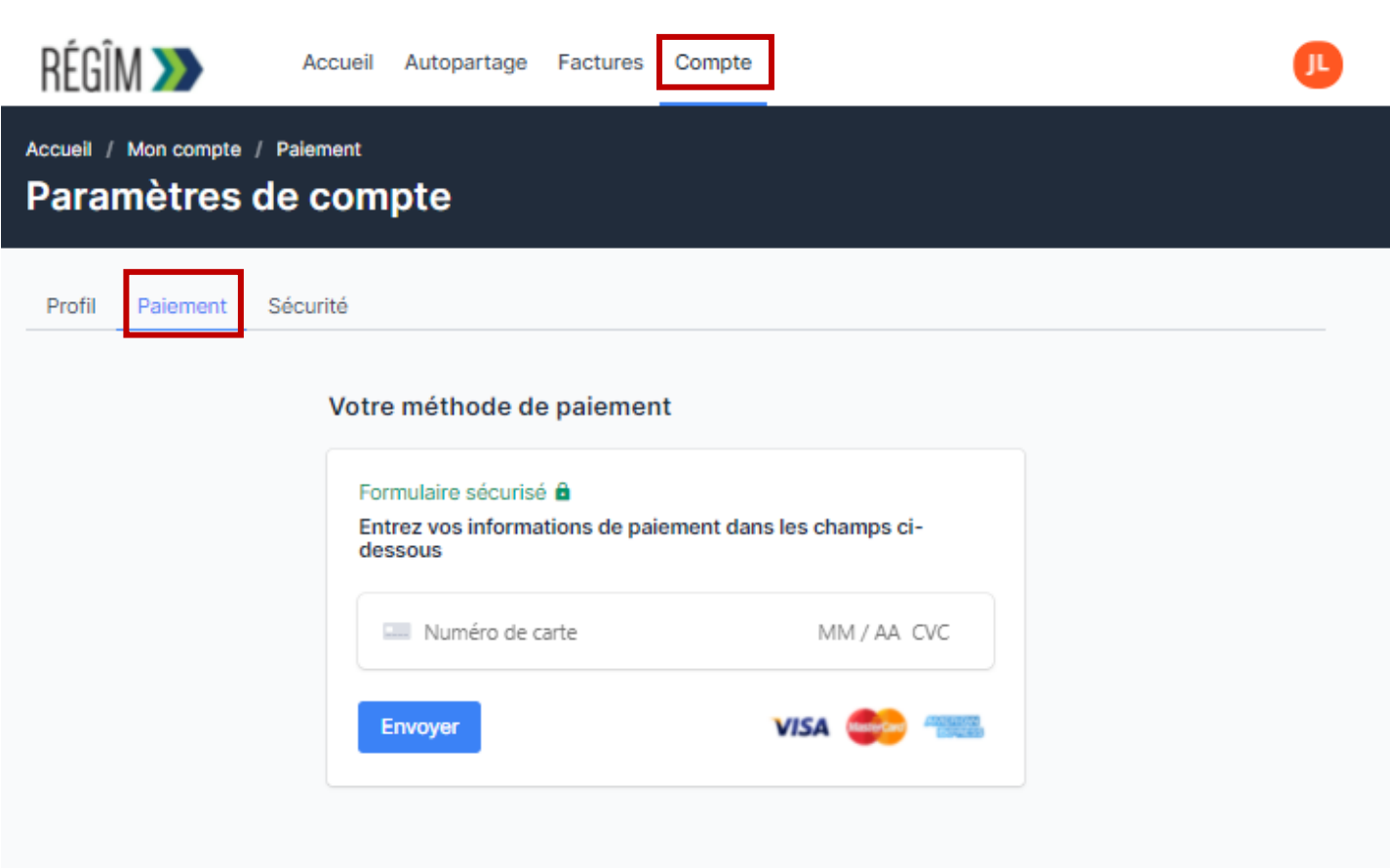

**Application cliente – Compte – Sécurité**

L'utilisateur externe peut modifier le mot de passe de son application cliente à tout moment.

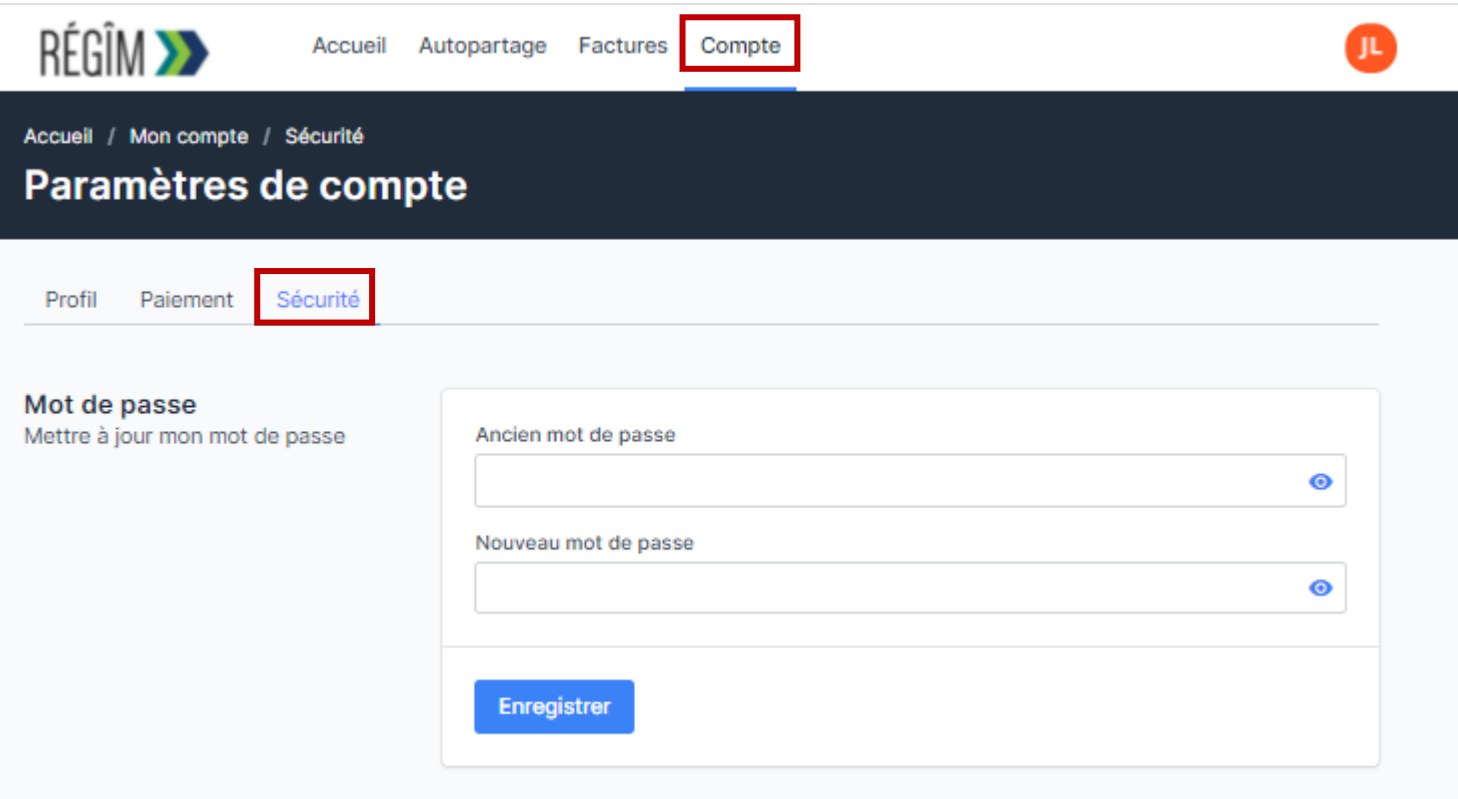

#### **Application client – Autopartage - Utilisation**

- 1. L'usager externe sélectionne la date et l'heure de sa réservation.
- 2. Un montant approximatif à payer apparaîtra.
- 3. L'usager externe vérifie son choix et clique sur Réserver maintenant.
- \* Pour que la réservation s'effectue avec succès, le véhicule doit être dans sa zone.

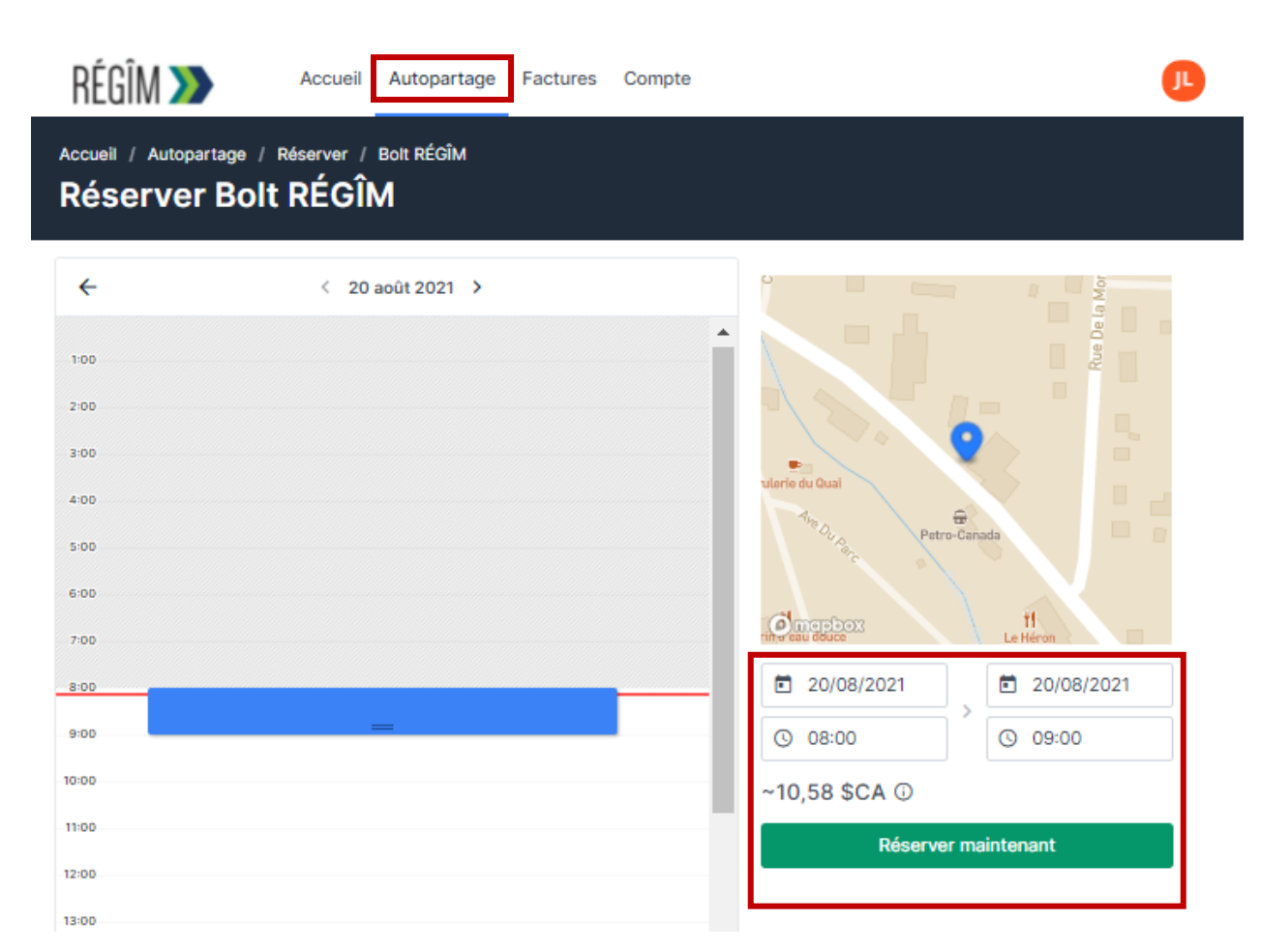

#### **Application client – Autopartage - Utilisation**

- 1. Fin automatique de la réservation retour dans la zone à l'heure prévue.
- \* Pour que la réservation s'effectue avec succès, le véhicule doit être dans sa zone.

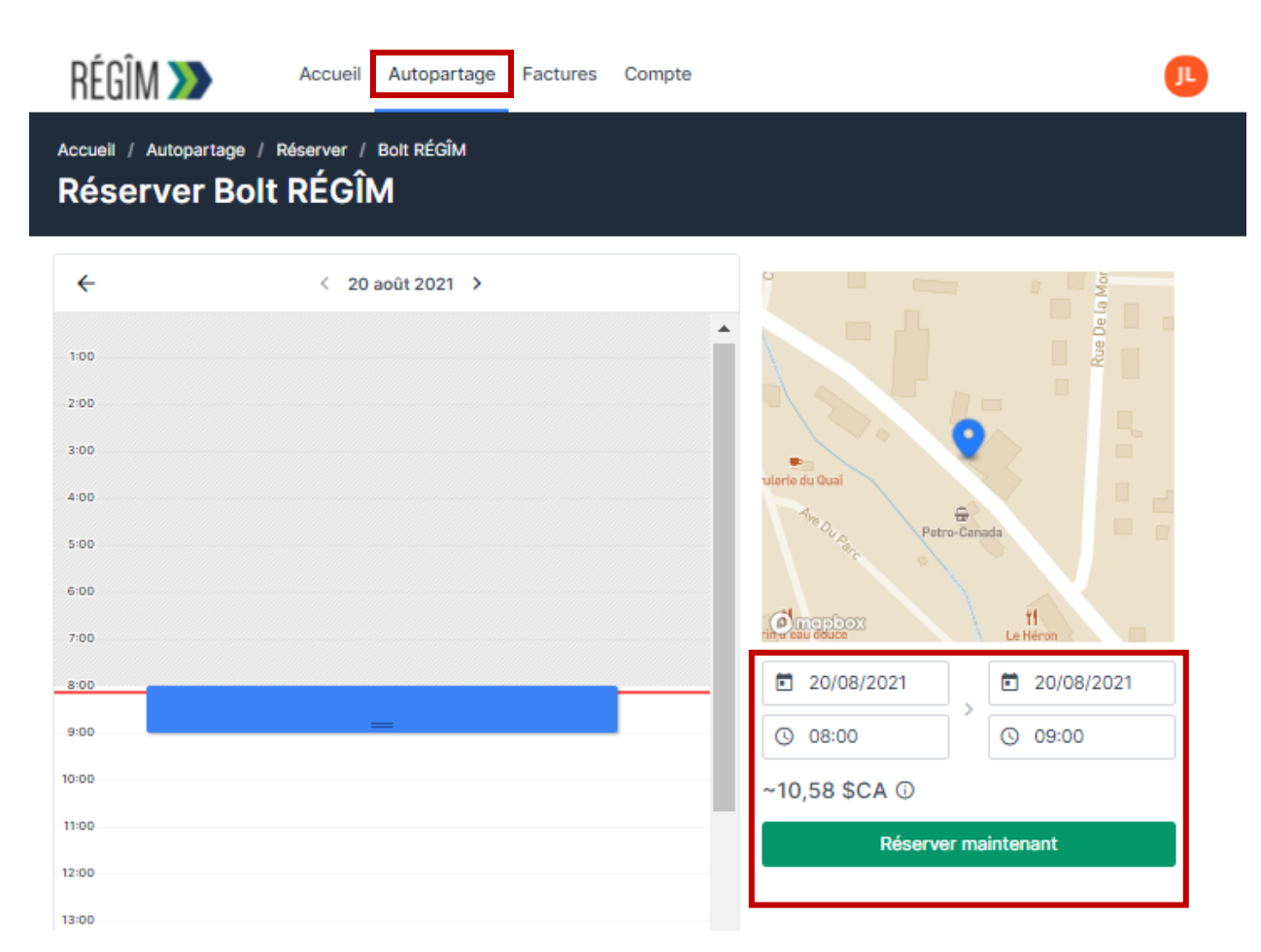